User Manual for E-chat Integration by MasterCRM

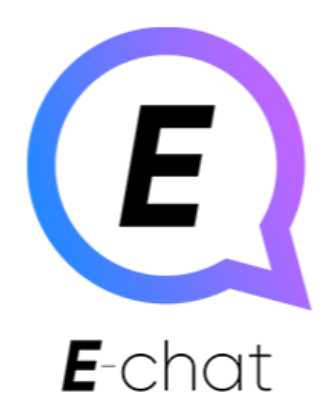

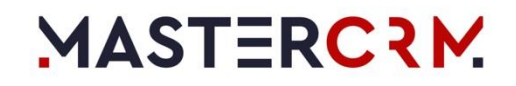

# Table of Contents

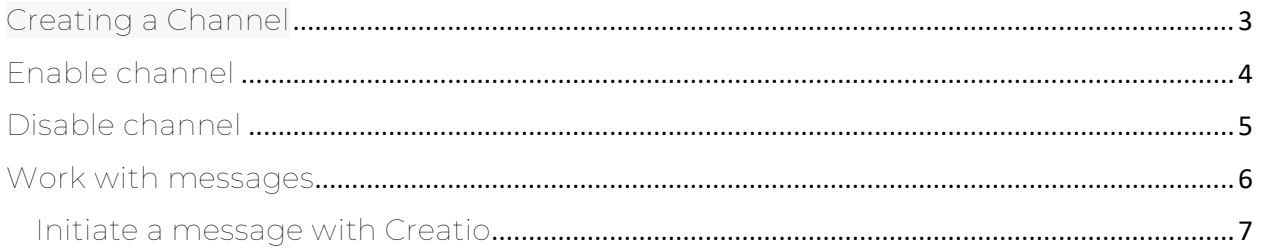

# <span id="page-2-0"></span>Create Channel

Initiate the process "Create New Channel EChat Viber"/"Create New Channel EChat Telegram" (RUN).

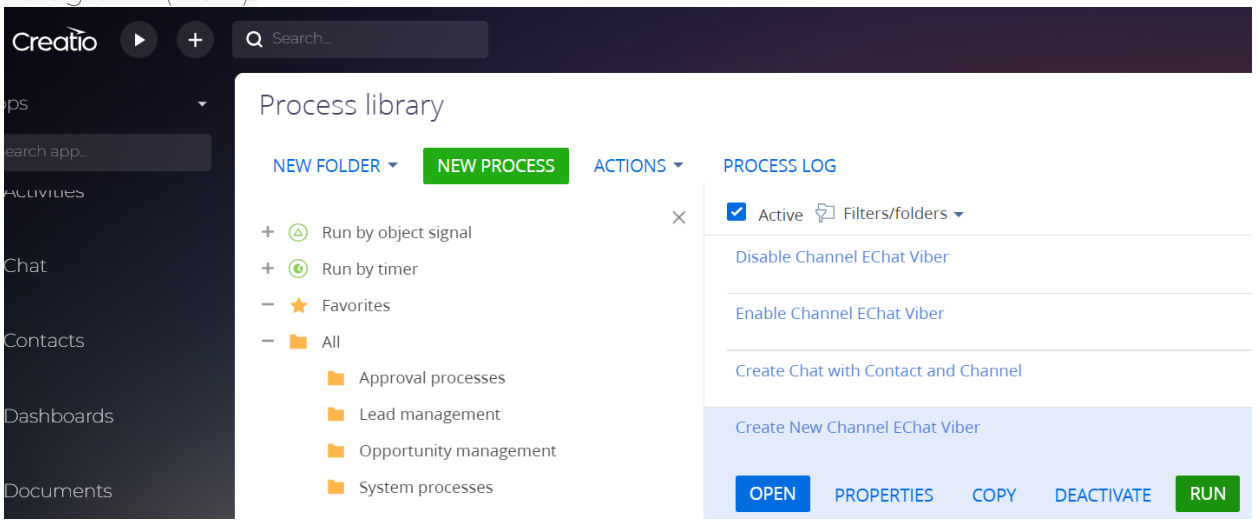

The integration settings form will be opened for you to fill out.

### Specify field values

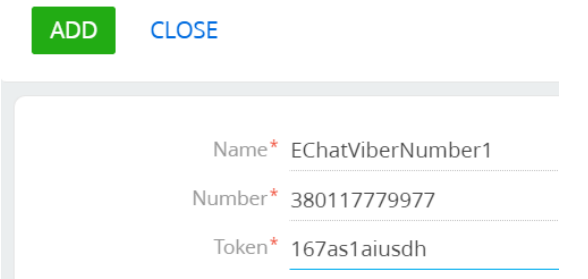

Fill in all fields

- *Name*: an arbitrary name that will be used in all user interfaces of the system
- *Number*: Phone number connected to Viber/Telegram E-Chat
- *Token*: A token tied to the number

After filling all the fields, press the "ADD" button. A message about the successful addition of the channel will appear.

#### Number successfully linked to API

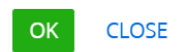

This means that the channel is created in Creatio and activated in E-Chat. Additional activation is not required

#### <span id="page-3-0"></span>Enable channel

If the channel has been deactivated in Creatio, to reactivate it, you need to run the "Enable Channel EChat Viber/Telegram" process (RUN)

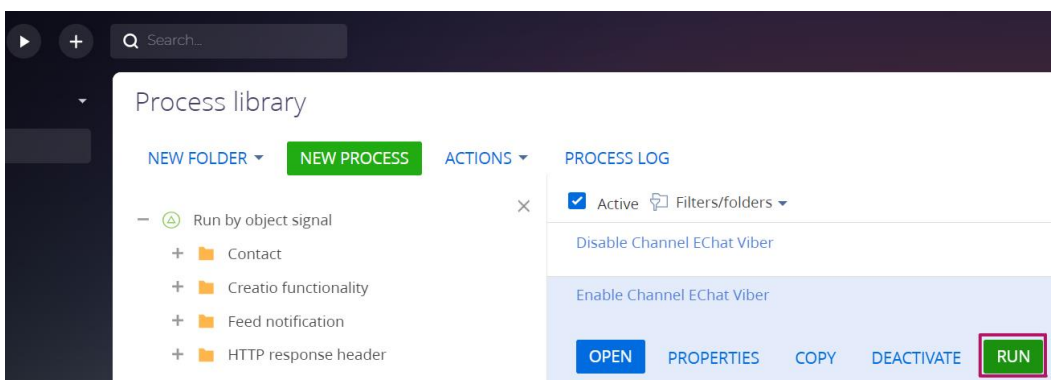

Select the required channel from the list

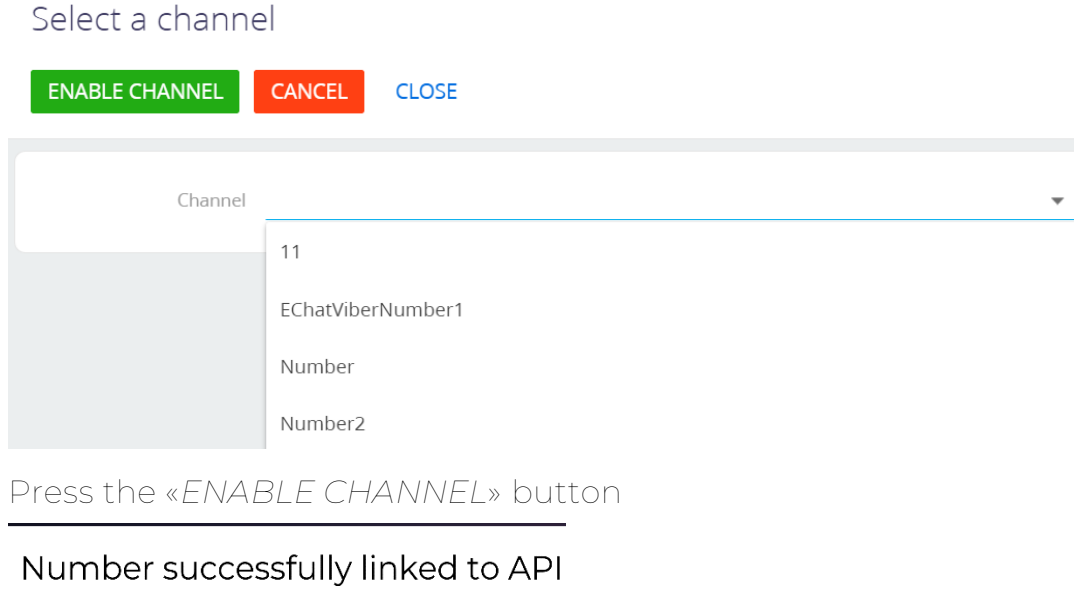

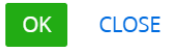

This means that the channel is activated in E-chat

### <span id="page-4-0"></span>Disable channel

To disable the integration of the E-Chat channel in Creatio, it is necessary to run the "Disable Channel EChat Viber/Telegram" process (RUN)

# Process library

 $\overline{a}$ 

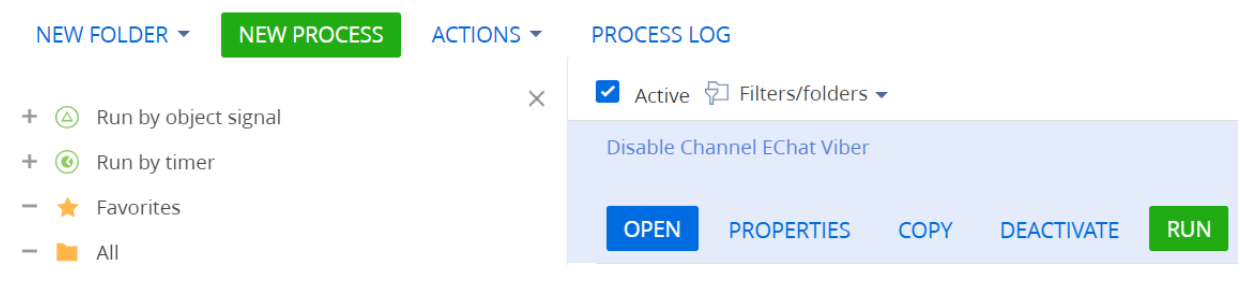

Select the required channel from the list

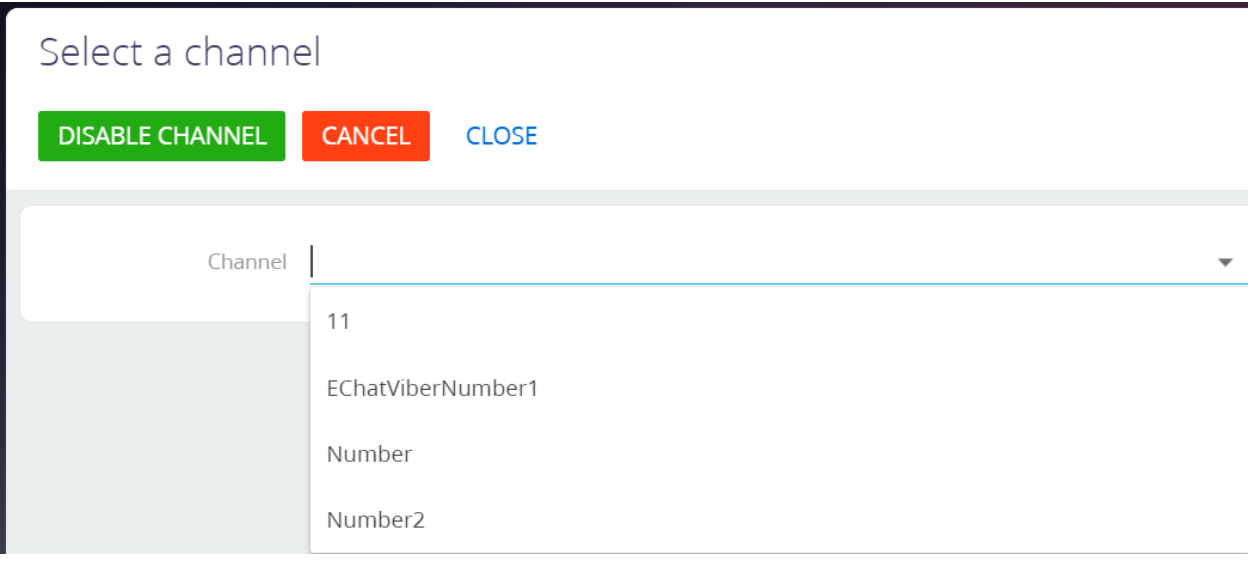

## <span id="page-5-0"></span>Work with the messages

The standard interface for working with chats of the Creatio communication panel is used.

To receive a chat, a registered user must be assigned to the chat processing queue and have an Active status.

To accept a chat from the user, press the Accept chat button.

Communicate through the Chats tab of the communication panel in the usual manner

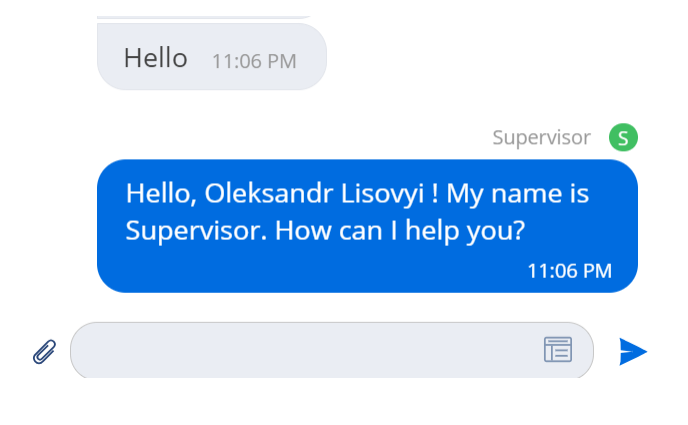

#### <span id="page-6-0"></span>Initiate a message

You can add a custom functionality to initiate chat with a contact through actions dashboard on the pages or using custom business-process.

As an example, you can use "Create Chat with Contact"/"Create Chat with Contact and Channel" business processes, available in the Contacts section in ClassicUI: select the required contact and choose the required option on the RUN PROCESS button

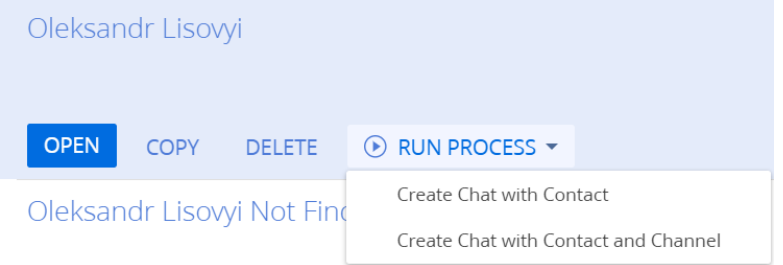

*Create Chat with Contact*

Uses the last channel the user communicated with or the value of the *MscEChatViberPhoneNumberDefault*. system setting. The phone number for communication with the client is selected from the Mobile phone field on the contact page.

*Create Chat with Contact and Channel*

Allows you to choose a channel for communications with the client

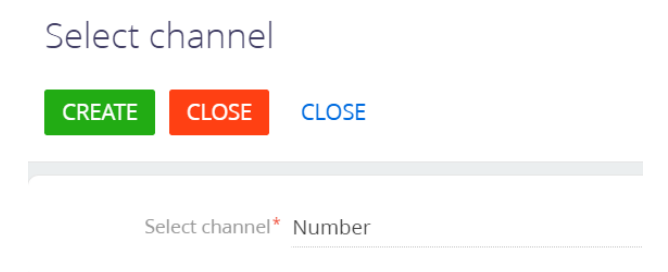

After that, a message about a new chat will appear in the communication panel

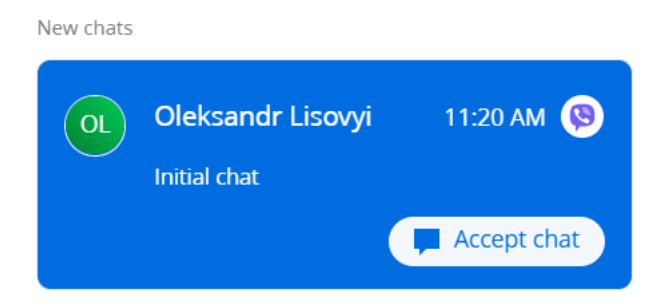

Further, the work proceeds in the same way as for incoming messages